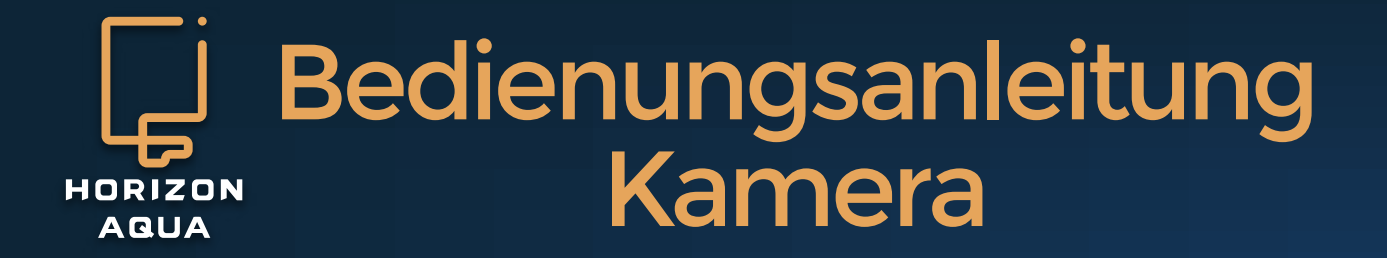

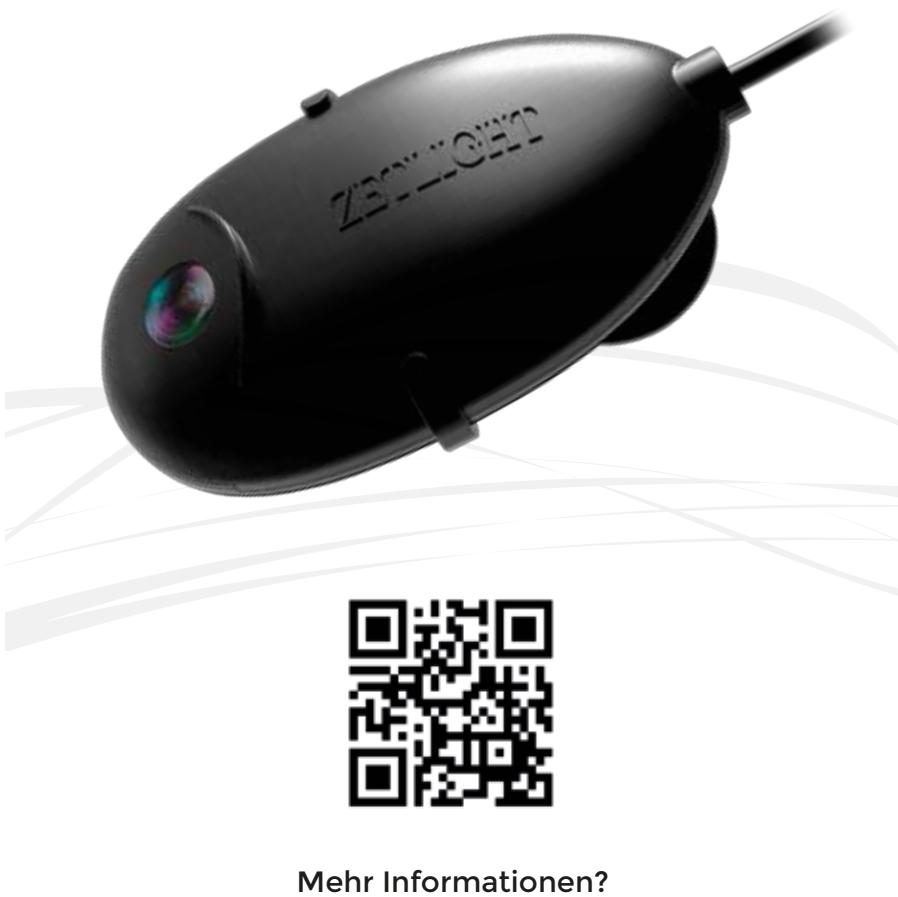

Scan mich!

### ZL-AS-MANUAL-V2.0

# Allgemeine Informationen

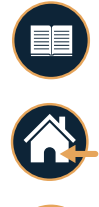

**Drip loop**

**220 - 240 volt**

Zu Ihrer Sicherheit lesen Sie das vollständige Handbuch für die Verwendung des Produkts. Alle Handbücher sind auf unserer Website verfügbar: www.horizon-aqua. com

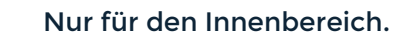

**Allgemein:**

Prüfen Sie die auf dem Produkt angegebene Verwendung oder Spannung entsprechend Ihrer Netzspannung.

An allen elektrischen Aquarienzubehörteilen muss eine "Leckschlaufe" angebracht werden, um das Eindringen von Wasser in die Wandsteckdose zu verhindern

Trennen Sie die Stromversorgung (Stecker aus der Steckdose), bevor Sie Wartungsarbeiten am Becken oder am Gerät durchführen. Meerwasser und Strom sind eine lebensbedrohliche Kombination!

Verwenden Sie keine Produkte in einer brennbaren oder aggressiven Flüssigkeit.

Reparieren oder ersetzen Sie beschädigte Produkte durch einen Fachmann.

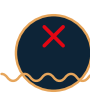

#### **Skimmers:**

Niemals die Pumpe ohne Wasser laufen lassen, die Pumpe muss immer unter Wasser stehen.

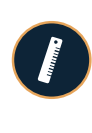

Stellen Sie sicher, dass der Wasserstand im Sumpf innerhalb der angegebenen Höhe liegt.

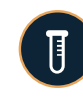

2

Vermeiden Sie große Unterschiede im Sumpf; vergewissern Sie sich, dass der Luftschlauch offen ist und passen Sie den Wasserstand im Eiweißschäumer richtig an.

Wenn das Kabel beschädigt ist, kann es nicht repariert werden. In diesem Fall muss die gesamte Pumpe ersetzt werden.

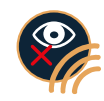

#### **Beleuchtung:**

Schauen Sie niemals direkt in die LED-Einheiten! Die LEDs erzeugen UV- und Infrarot (IR) -Licht, das zu dauerhaften Augen- und / oder Hautschäden führen kann. Augen- und Hautkontakt vermeiden; der Hersteller haftet niemals für Schäden, die durch unsachgemäßen Gebrauch der Lampe entstehen.

Obwohl die Lampe spritzwassergeschützt ist, sollte sie niemals eingetaucht werden. Halten Sie mindestens 50 mm zwischen dem Wasserstand und der Lampe ein. Stellen Sie sicher, dass die Lampe sicher und fest angebracht ist.

Schalten Sie das Netzteil erst ein, wenn Sie sich vergewissert haben, dass die Lampe korrekt und fest angeschlossen ist.

Trocknen Sie Ihre Hände, bevor Sie die Lampe warten oder die Lampe in Betrieb nehmen.

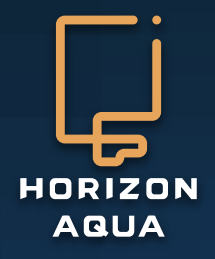

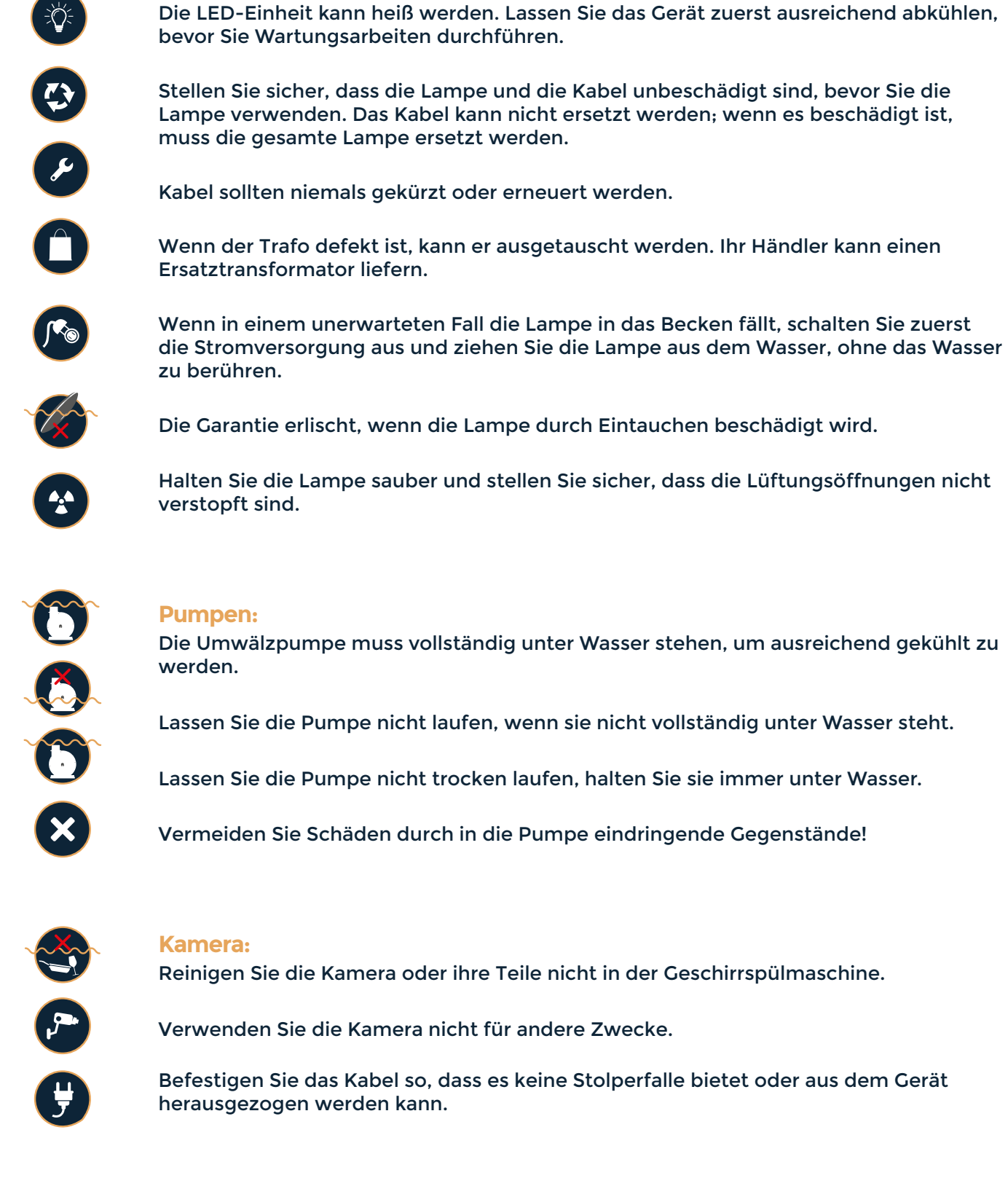

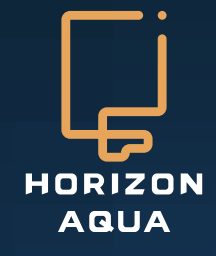

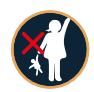

#### **Zusätzliche Sicherheitshinweise:**

Dieses Gerät kann von Kindern ab 8 Jahren sowie von Personen mit reduzierten physischen, sensorischen oder mentalen Fähigkeiten oder Mangel an Erfahrung und/oder Wissen benutzt werden, wenn sie beaufsichtigt oder bezüglich des sicheren Gebrauchs des Gerätes unterwiesen wurden und die daraus resultierenden Gefahren verstanden haben. Kinder dürfen nicht mit dem Gerät spielen. Reinigung und Wartung dürfen nicht durch Kinder ohne Beaufsichtigung durchgeführt werden.

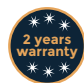

#### **Garantiebedingungen:**

2 Jahre Werksgarantie auf Material- und Montagefehler. Nur Geräte mit vollständig ausgefülltem Garantieschein und Kaufbeleg mit Kaufdatum fallen unter die Garantie. Das Gerät ist jeweils komplett mit Zubehör einzureichen. Wir entscheiden bei Erhalt, ob das Gerät repariert oder ausgetauscht wird. Aquadistri B.V. übernimmt keine Verantwortung für Bruch oder Beschädigung aufgrund von Fahrlässigkeit, Missbrauch, Transport, falscher Installation oder Änderungen an den Produkten. Ein Schadenersatzanspruch darf niemals den Kaufwert des Produktes übersteigen, auch nicht bei Schäden an lebenden Tieren oder Pflanzen.

#### **Recycling-Information**

Das Kennzeichen auf der Verpackung bedeutet, dass es getrennt von normalem Müll gesammelt werden muss, wenn das Gerät nicht mehr nutzbar ist. Wenn das Produkt kaputt ist, soll der Besitzer es zu einem Sammelpunkt für elektrische Haushaltgeräte bringen. Oder wenn der Besitzer ein neues Gerät kaufen möchte, kann das Altgerät beim Verkäufer hinterlassen werden; nur 1 zu 1 austauschbar. Getrenntes Sammeln ist umweltfreundlich und hilft, alte Materialien neu nutzbar zu machen. Jede andere/sonstige Weise der Verwertung ist nicht Rechtes.

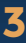

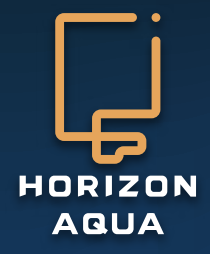

# Garantiekarte

Lieber Benutzer:

Diese Garantiekarte ist der einzige Garantienachweis und sollte von der Firma, von der sie erworben wurde, gestempelt werden. Bitte kontaktieren Sie das Unternehmen, bei dem Sie dieses Gerät gekauft haben, bei etwaigen Garantieansprüchen. Bewahren Sie auch einen Kaufnachweis auf; ohne einen Kaufnachweis keine Garantie!

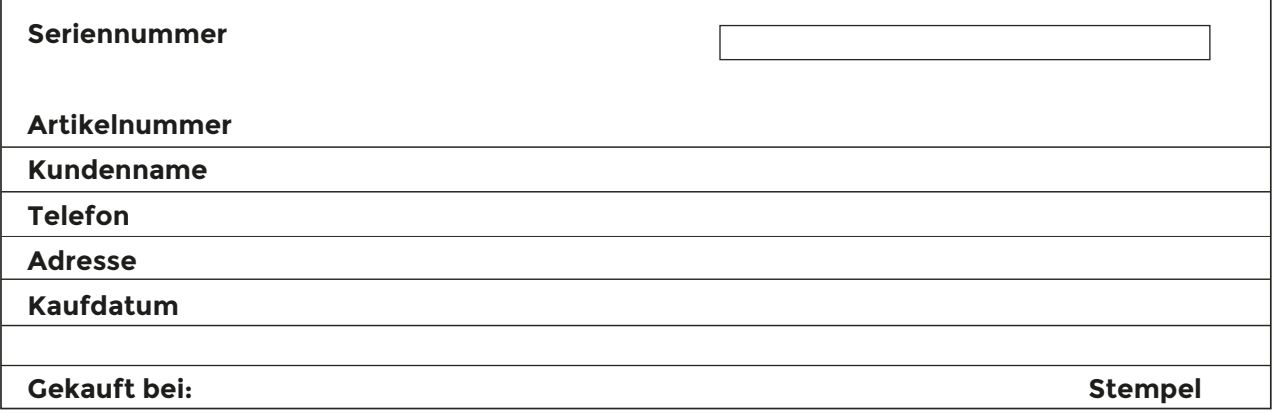

## www.horizon-aqua.com

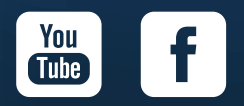

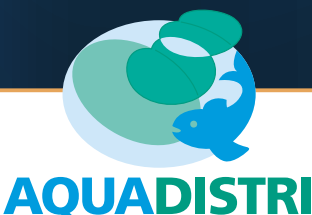

Vlietweg 8 - 4791 EZ Klundert E-mail: info@aquadistri.com www.aquadistri.com **4** 

#### 1. Spezifikation

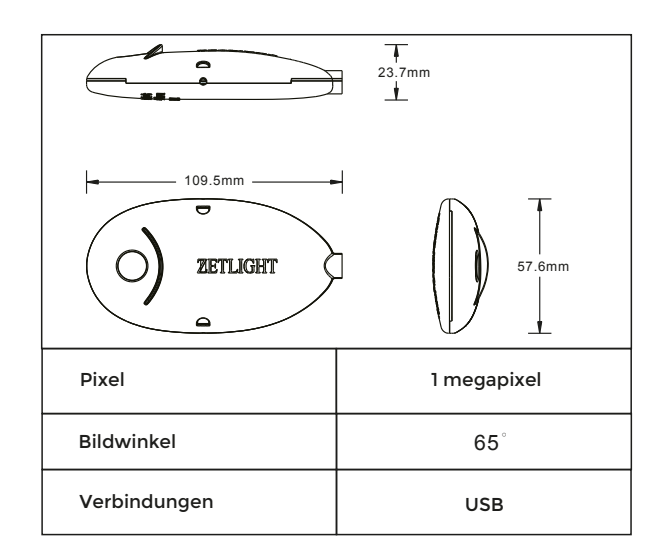

#### 2. Installation

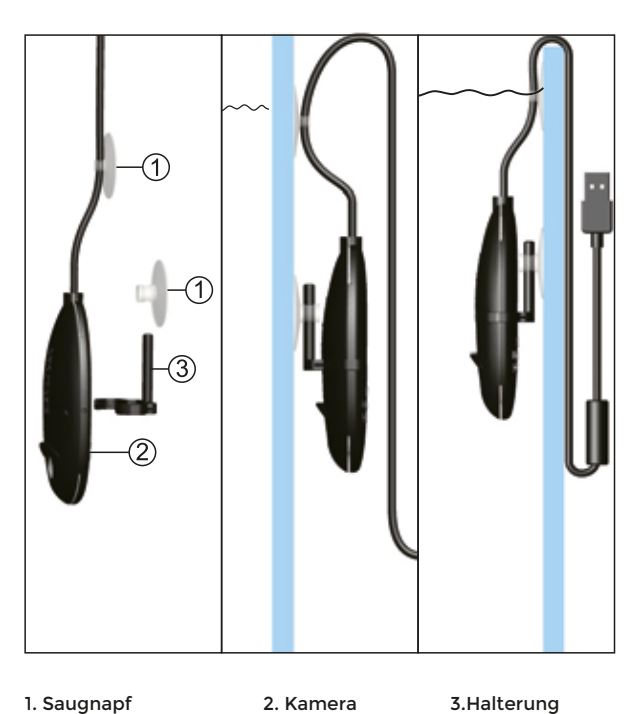

Stecken Sie die Halterung durch die Öffnung des Saugnapfes. Befestigen Sie die Kamera mit der Halterung. Drücken Sie den Saugnapf fest auf das Glas, um die Kamera zu montieren. Die Kamera kann innerhalb oder außerhalb des Aquariums montiert werden. Wir empfehlen, die Kamera außerhalb des Aquariums zu montieren, um ein Algenwachstum auf der Linse zu verhindern. Diese Montageoption bietet ein besseres Bild.

#### 3. Einrichtungsoptionen

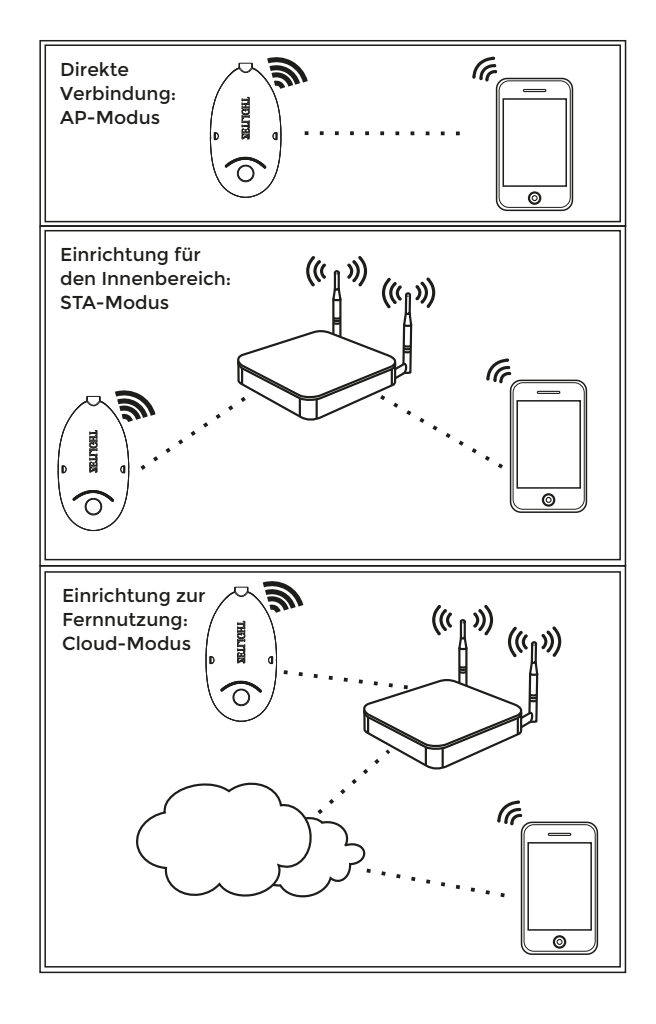

#### 4: Hinweis

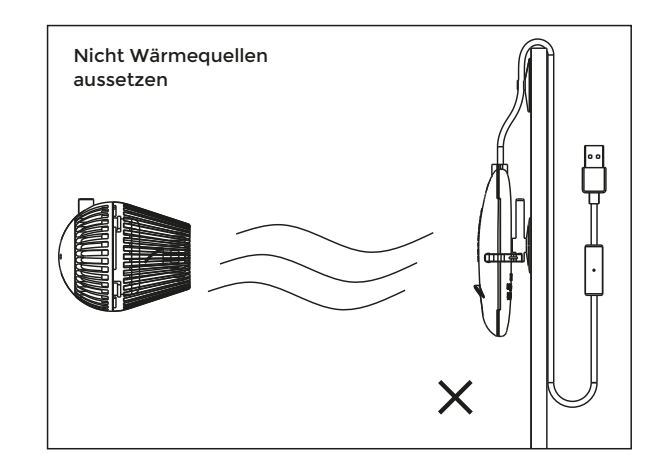

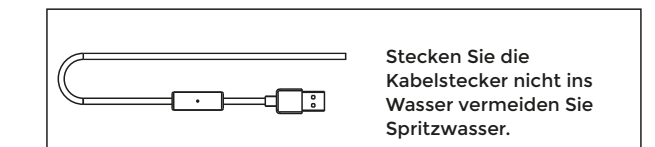

#### 5. App Download-Methode und Bedienungsanleitung

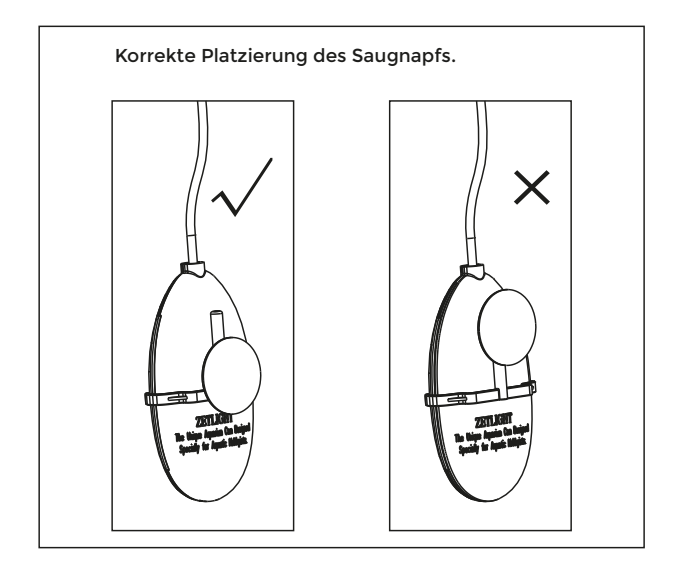

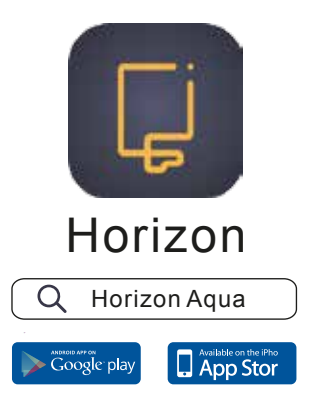

Google Play ist eine Marke von Google Inc. Apple, das Apple-Logo und der App Store sind in den USA und anderen Ländern . .<br>eingetragene Marken von Apple Inc.

#### Direkte Verbindung

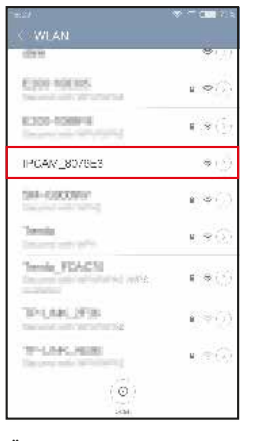

Öffnen Sie die WLAN-Einstellungen und suchen Sie nach dem Gerät namens "IPCM\_XXXXXX". Stellen Sie eine Verbindung dazu her.

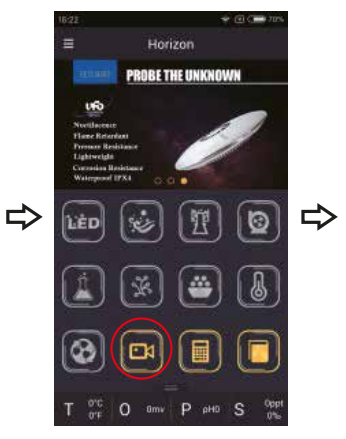

Öffnen Sie die APP, wählen Sie die ø Schaltfläche

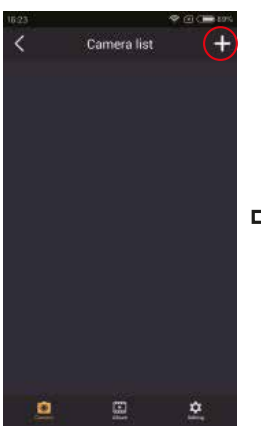

Wählen Sie die Schaltfläche in der oberen rechten Ecke

 $+$ 

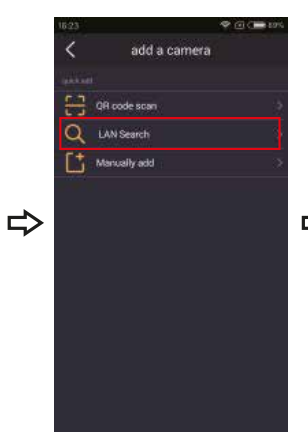

Wählen Sie "LAN search", um die Kamera hinzuzufügen

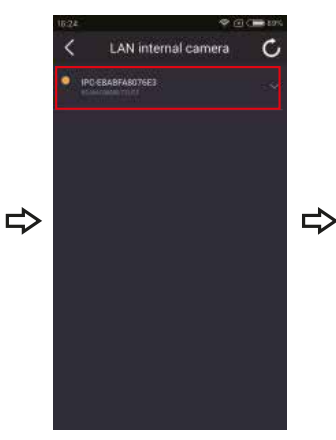

Alle Kameras im Netzwerk werden angezeigt. Wählen Sie die Kamera aus, die Sie hinzufügen möchten.

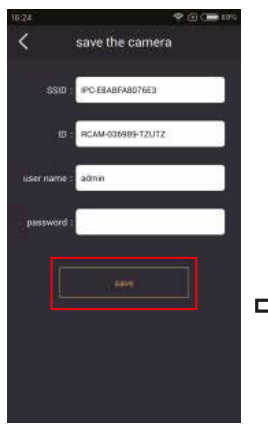

Klicken Sie auf "Save" Der Kreis an der Kamera

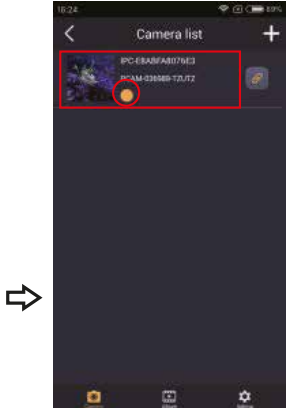

zeigt an, dass sie erfolgreich verbunden wurde. Wählen Sie die Kamera aus der Liste aus, um die Bilder anzuzeigen.

#### Bildschirm

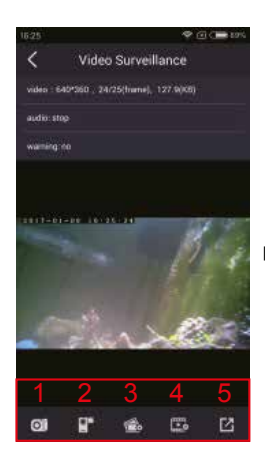

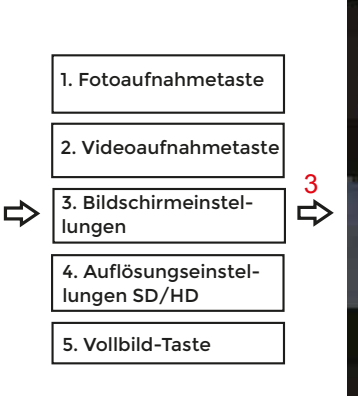

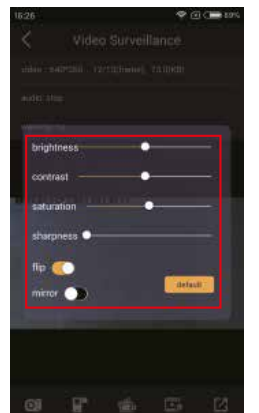

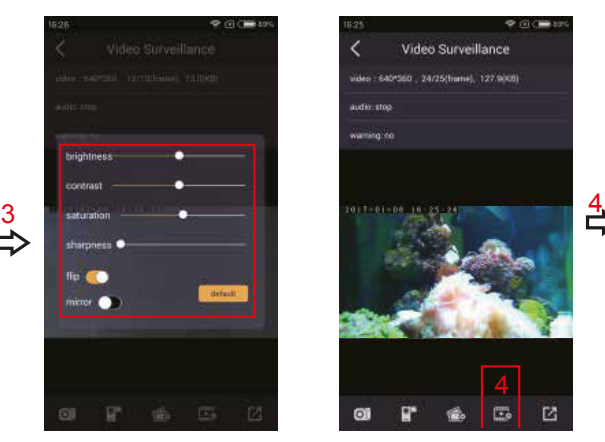

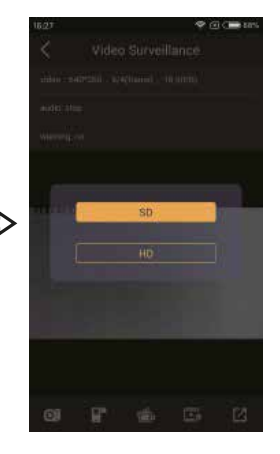

Wählen Sie "SD" oder "HD", um die Bildqualität zu ändern

#### Einrichtung für den Innenbereich

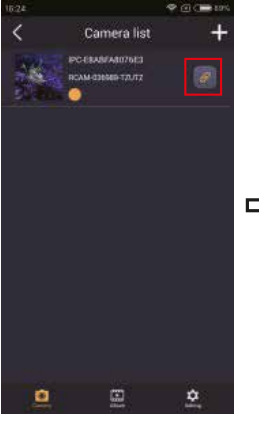

Klicken Sie auf die Büroklammer

 $\vert \cdot \rangle$ Ō  $\Rightarrow$ ö  $\overline{a}$ ø

Camera list

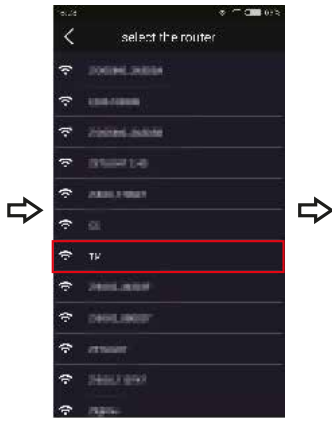

Auswahl "WIFI" Wählen Sie den Router aus, zu dem Sie eine Verbindung möchten.

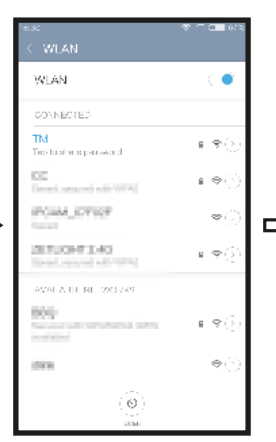

Öffnen Sie die WLAN-Einstellungen auf Ihrem Mobilgerät. Verbinden Sie sich mit dem Router und kehrt zur Horizon Aqua App zurück

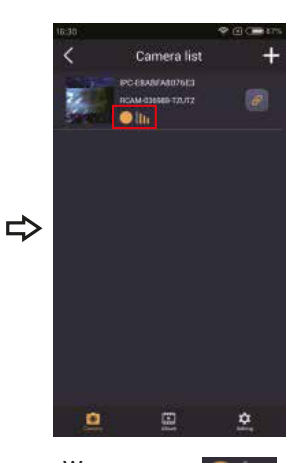

Wenn angezeigt wird, ist die Kamera erfolgreich verbunden. Wählen Sie die Kamera aus, um die Bilder anzuzeigen.

#### Setup für den Außeneinsatz

P

Nach dem Einstellen der Kamera im STA-Modus (Netzwerkverbindung über einen Router) können Benutzer die Kamera von außen per Cloud-Technologie verwenden (Beachten Sie, dass der Router und das Mobilgerät jeweils eine Internetverbindung benötigen). Benutzer müssen nur die Horizon Aqua App öffnen und die Kamera aus der Liste auswählen, um zu sehen, was im Aquarium passiert.

#### Benutzereinstellungen & QR-Code Generator

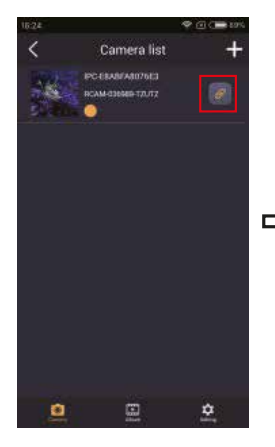

Klicken Sie auf die Büroklammer

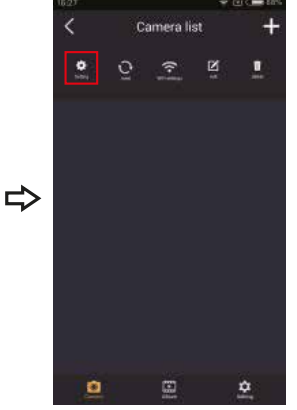

Auswahl "Einstellungen"

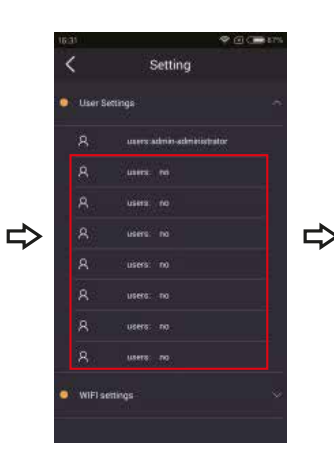

Wählen Sie eine Option aus der Benutzerliste

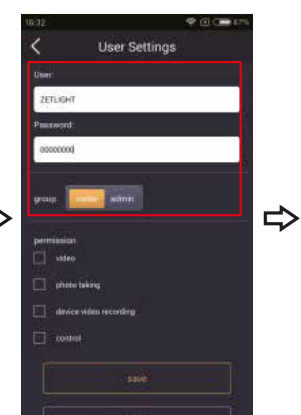

Geben Sie Ihre Benut-<br>zerinformationen ein zerinformationen und klicken Sie auf "Speichern"

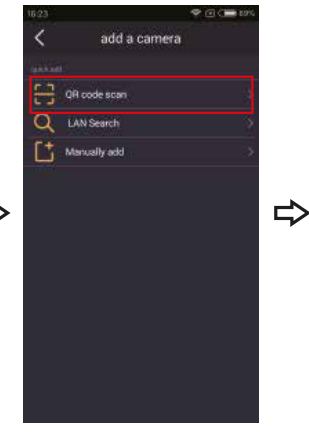

Wählen Sie "QR-Code-Scan", um die Kamera hinzuzufügen

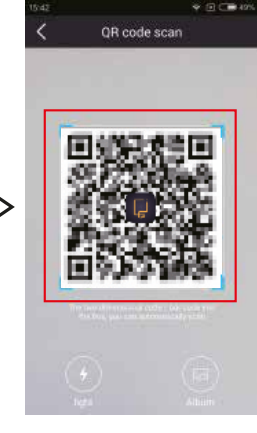

Scannen Sie den QR-Code, um die Kamera der Liste hinzuzufügen

# **User Settings Admin**

Wählen Sie nun "QR-Generator" und erstellen Sie den QR-Code

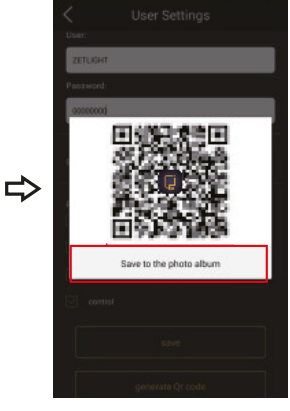

Wählen Sie "Album", um den QR-Code in Ihrem Fotoalbum für Mobilgeräte zu speichern

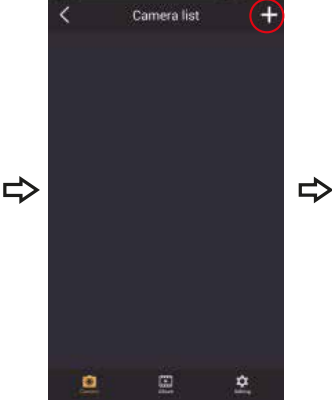

Wählen Sie die Schaltfläche "+" in der oberen rechten Ecke

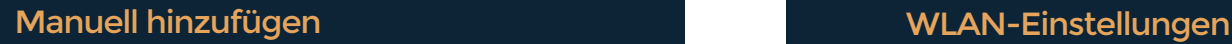

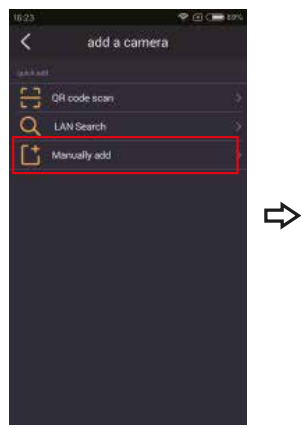

Wählen Sie "Manuell hinzufügen", um eine Kamera hinzuzufügen

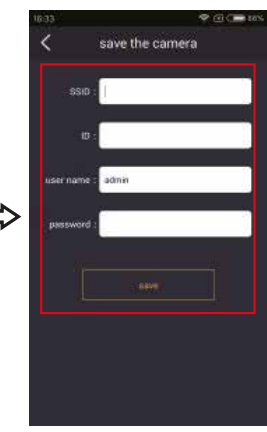

Geben Sie die Kameradaten ein. Wählen Sie "Speichern", um die Kamera hinzuzufügen

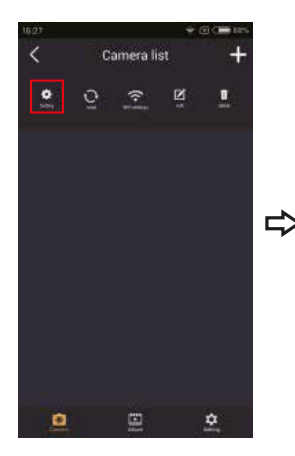

Wählen Sie "Einstellung"

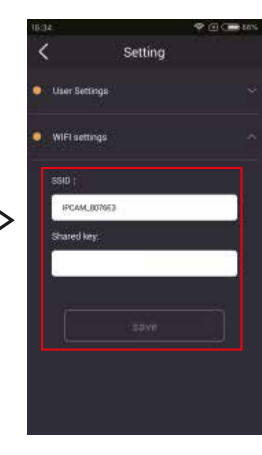

Wählen Sie "WiFi-Einstellungen", um den<br>Namen und das Namen und das Passwort der Kamera zu ändern (nur im AP-Modus). Wählen Sie "Speichern".

#### Bearbeitungsfunktion

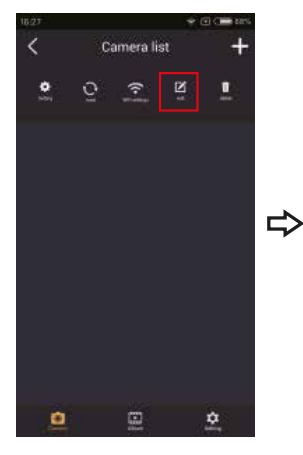

Wählen Sie die Schaltfläche "Bearbeiten".

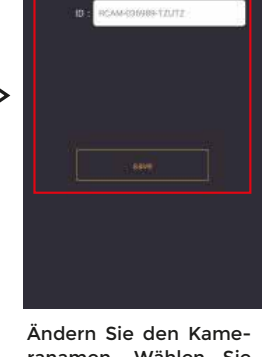

save the camera

PC-ESABFA8076E3

ranamen. Wählen Sie "Speichern", um die Daten zu speichern

#### Kamera-Dateimanager

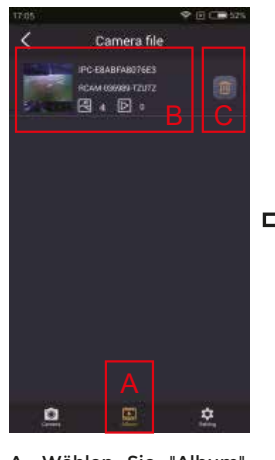

A. Wählen Sie "Album" aus, um ein Album aus der Horizon Aqua App hinzuzufügen. B. Wählen Sie das<br>entsprechende Album entsprechende der Kamera aus. C. Löschen Sie alle Dateien von der ausgewählten Kamera

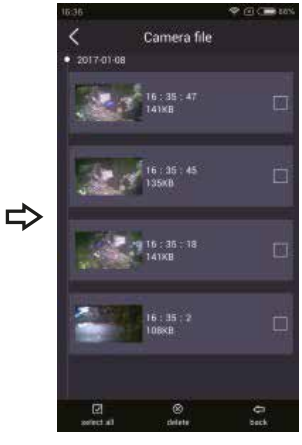

Betrachten, teilen oder löschen Sie Ihre Fotos, Videos oder QR-Dateien von Ihrer Kamera

#### **Netzwerke** instellungen

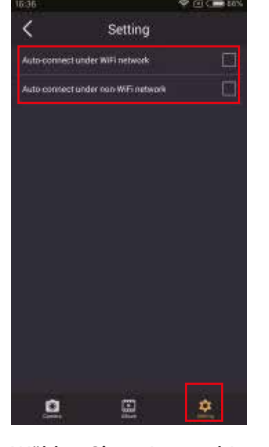

Wählen Sie unten rechts die Schaltfläche "Einstellung", um eine Verbindung zu einem anderen Netzwerk herzustellen

#### Eine Kamera entfernen

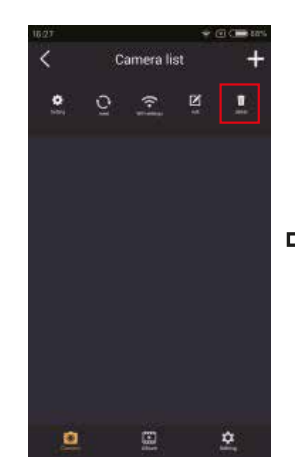

Wählen Sie die Schaltfläche "Löschen"

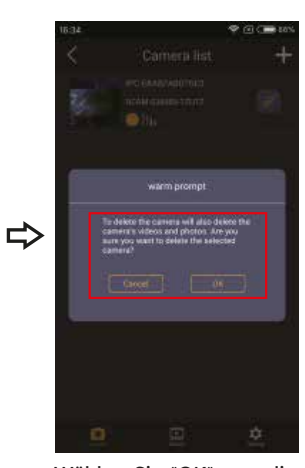

Wählen Sie "OK", um die ausgewählte Kamera zu löschen

#### Auf Werkseinstellungen zurücksetzen

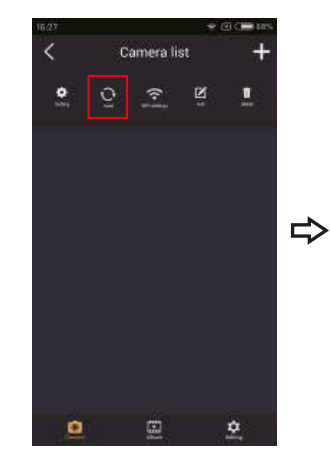

Wählen Sie die Schaltfläche "Zurücksetzen"

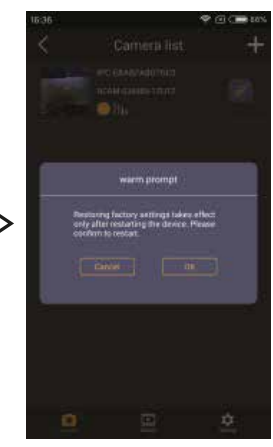

Wählen Sie "OK" und warten Sie einige Sekunden. Schalten Sie die Kamera aus und schalten Sie die Kamera erneut ein. Die Kamera wird auf die Werkseinstellungen zurückgesetzt

#### 6. Auf Werkseinstellungen zurücksetzen

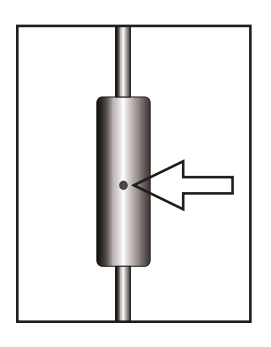

Wenn Sie das Passwort vergessen haben, können Sie die Reset-Taste mit einer kleinen Nadel drücken. Halten Sie die Reset-Taste 20 Sekunden lang gedrückt, um die Kamera auf die Werkseinstellungen zurückzusetzen. Schalten Sie die Kamera dann aus und wieder ein. Sie können die Kamera jetzt wieder Schritt für Schritt anschließen.